# ナレッジ・コラボレーション

## ナレッジ・コラボレーションについて

掲示板、電子会議室、Q&A データベース、アイディア発想など、さまざまな情報共有ツールとして活用できる機能です。 例えば、会議の議事録や営業上のノウハウをまとめたり、テーマに沿ったメッセージの書き込みを行うことで、「ナレッ ジ・コラボレーション」上での討論や、ノウハウの共有化を図ることが可能です。

「ルーム」(部屋のようなイメージ)を作成して、メッセージをルームごとに振り分けて登録することができ、欲しい情報もル ーム単位で管理することができます。登録されたメッセージは、「人気ルーム」「新着情報」「閲覧回数ランキング」「投票 ランキング」「書き込みランキング」としてトップ画面に表示でき、ピックアップ情報を効率的に確認することができます。

ルーム、メッセージごとに閲覧制限の設定が可能ですので、必要な社員だけに情報を開示することができます。重要な 書き込みを関係者にメール通知して確実に読んでもらうプッシュ機能も搭載しています。

- [ルーム/メッセージを閲覧する](#page-1-0)
- [ルームを登録する](#page-7-0)
- [メッセージを作成する](#page-8-0)
- [ルーム/メッセージを削除する](#page-11-0)
- [ルーム/メッセージを検索する](#page-12-0)
- [投票する](#page-13-0)
- [ナレッジ・コラボレーションのオプション設定](#page-15-0)
- [ナレッジ・コラボレーションの便利機能](#page-17-0)

#### ← 補足

ポータルに表示されたナレッジ・コラボレーションパーツの設定は、

[「ナレッジ・コラボレーションを設定する」](http://www.nicollabo.jp/user/manual/portal/04.html#02)を参照してください。

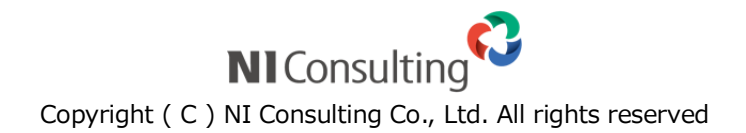

## <span id="page-1-0"></span>ルーム/メッセージを閲覧する

ルームに登録された内容を閲覧します。

#### 目次

- [ルーム/メッセージを閲覧する](#page-1-1)
- [ルーム/PICKUP](#page-2-0) の一覧画面
- [メッセージの一覧画面](#page-4-0)
- [メッセージの詳細画面](#page-5-0)

#### <span id="page-1-1"></span>ルーム/メッセージを閲覧する

登録されたルームとメッセージを閲覧します。

1. メニューより、 トラ<br>コンティコンティング - コラボレーションアイコンをクリックします。

「ルーム・PICKUP(一覧)」画面が表示されます。

詳細 N-ム/PICKUP の一覧画面

2. ルーム一覧から閲覧するルームを選択します。 そのルームに書き込まれたメッセージが一覧表示されます。 ※未読メッセージは「赤」、既読メッセージは「黒」で表示されます。

詳細 メッセージの一覧画面

3. 閲覧したいメッセージをクリックします。

メッセージ詳細が表示されます。

詳細[:メッセージの詳細画面](#page-5-0)

#### △ 補足

以下の項目は、システム設定画面より設定されています。システム管理者へご確認ください。

■ メッセージを編集した場合、既読メッセージを未読状態(黒⇒赤)へ戻すことができます。

#### <span id="page-2-0"></span>ルーム/PICKUP の一覧画面

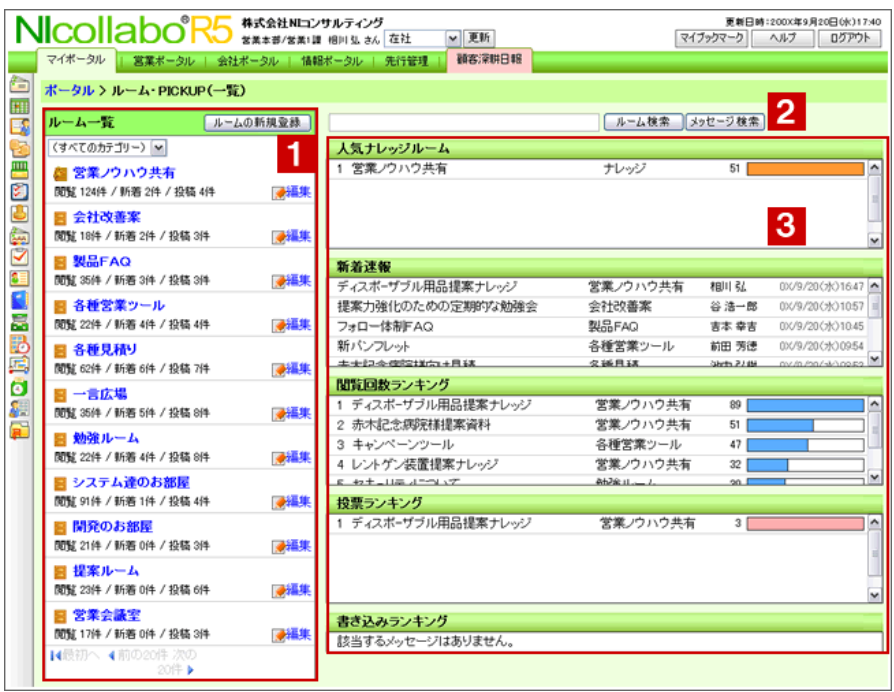

#### ● 補足

ルーム・メッセージの表示件数や表示内容など自由にカスタマイズできます。詳細は、

[「ナレッジ・コラボレーションのオプション設定」](http://www.nicollabo.jp/user/manual/knowledge/08.html)を参照してください。

## 1 ルーム一覧

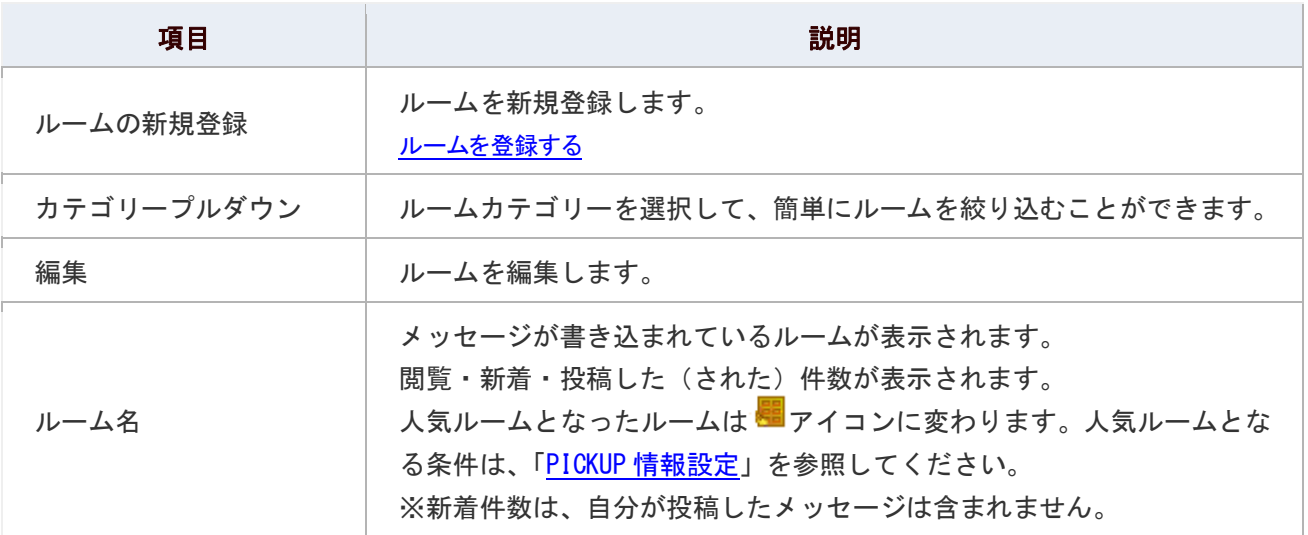

### ◎ 補足

ルーム一覧に表示されるルーム件数/ルームの並びを設定することができます。

## :詳細 : <u>共通設定</u>

## 2 ルーム・メッセージ検索

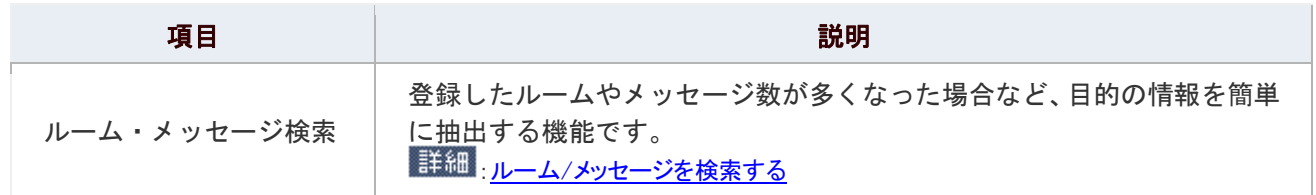

## 3 PICKUP 一覧

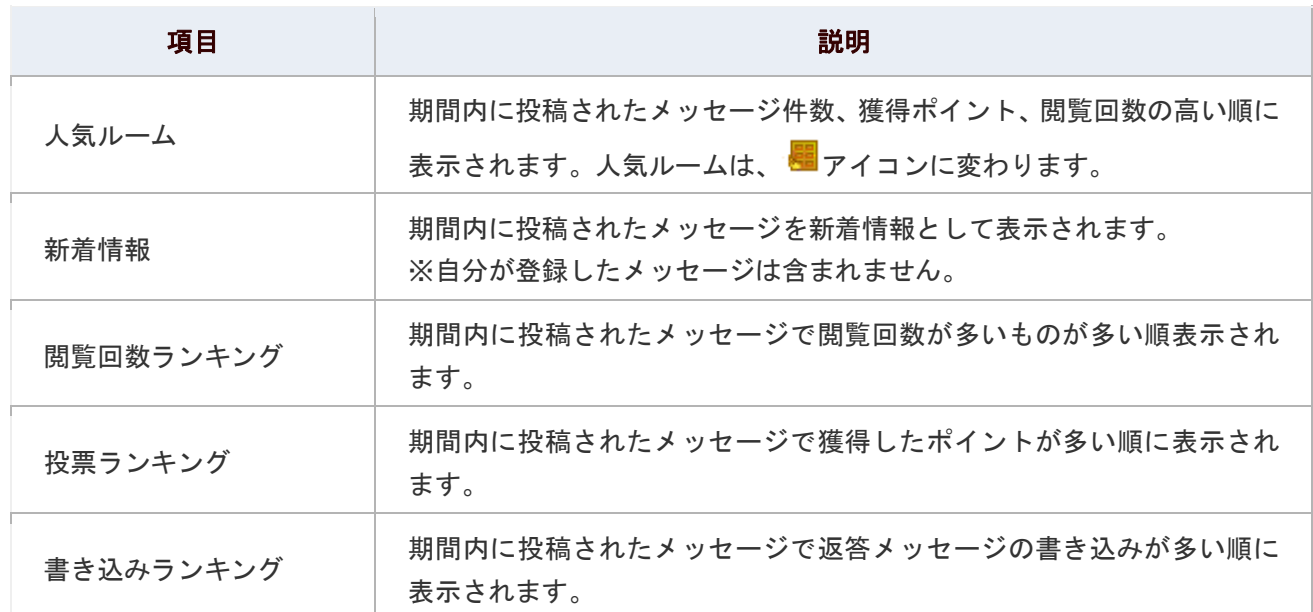

#### ◎ 補足

- ランキング1位のルームに書き込まれたメッセージ件数を100%としてグラフ表示し、 2 位以下のルームは 1 位のルームのメッセージ件数と比べて何%の件数であるかを計算して グラフ表示しています。 ※新着速報を除く。
- PICKUP 情報一覧に表示される条件/表示順序は、オプション設定から設定することが できます。

詳細:PICKUP[情報設定](#page-15-2)

<span id="page-4-0"></span>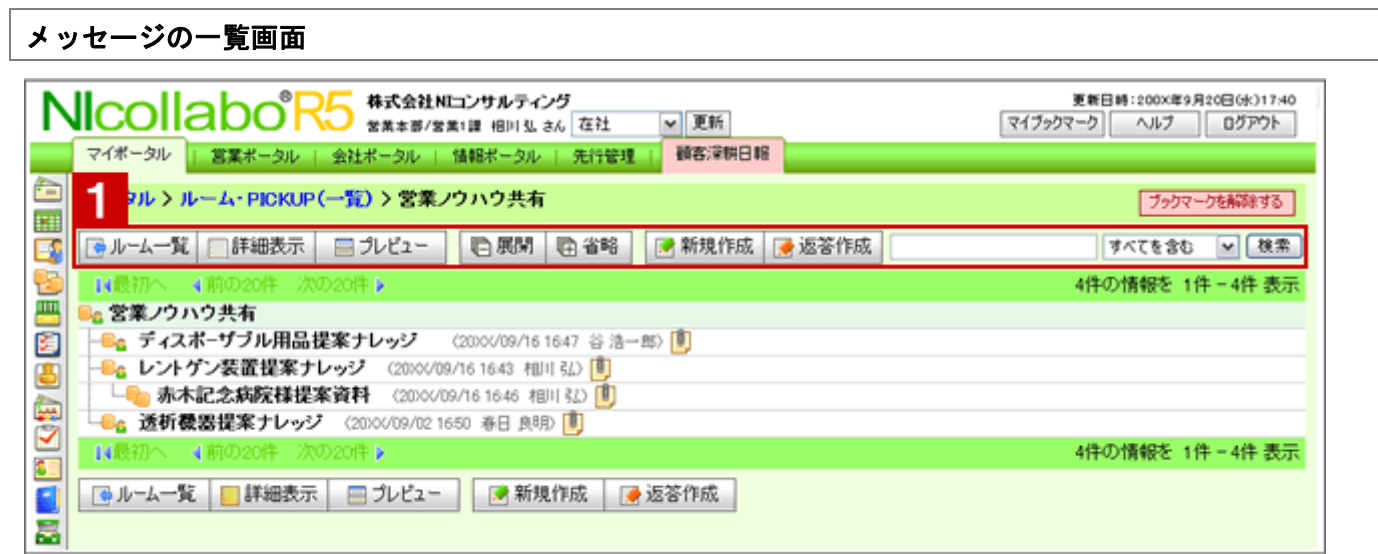

## 1 各種ボタン

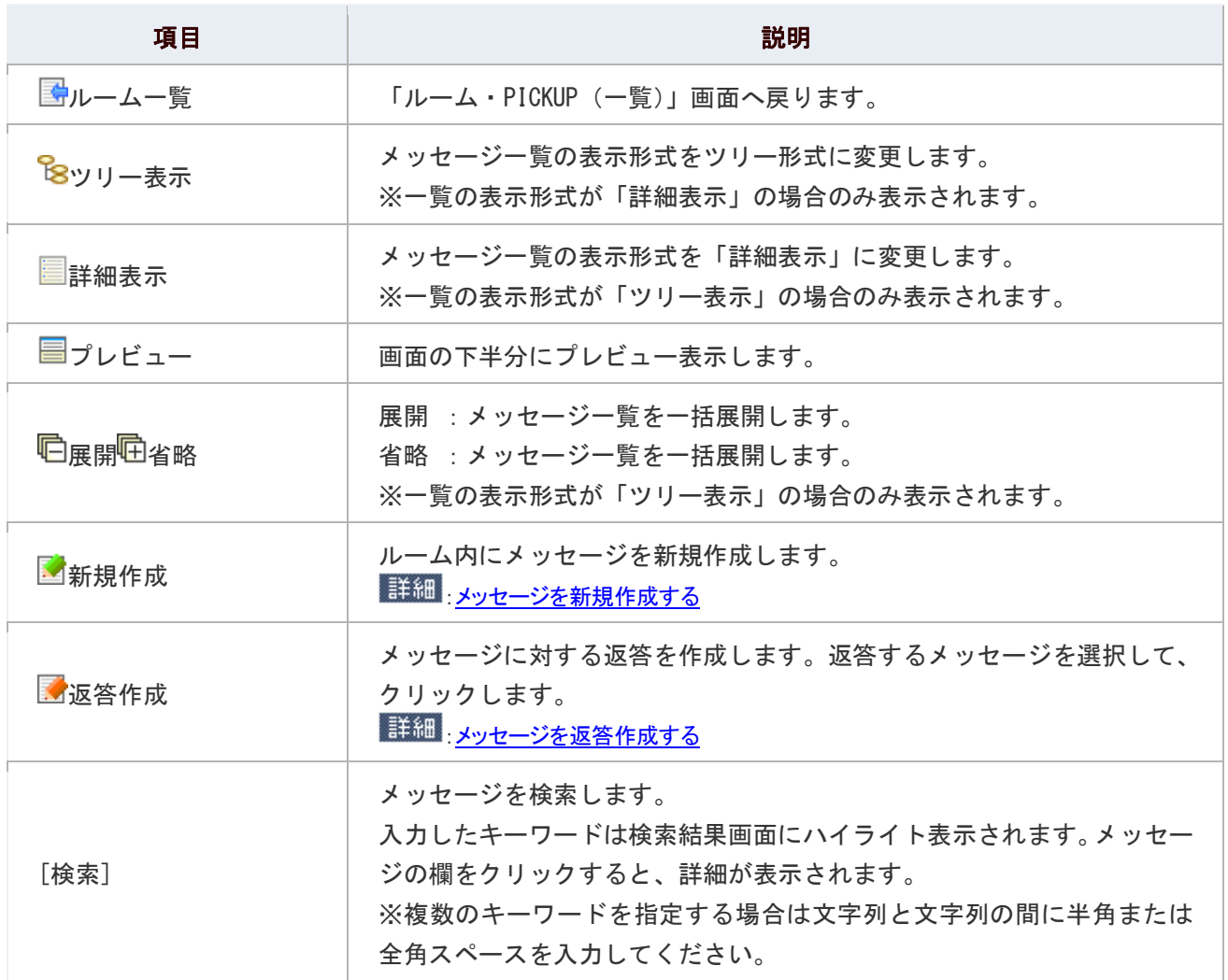

<span id="page-5-0"></span>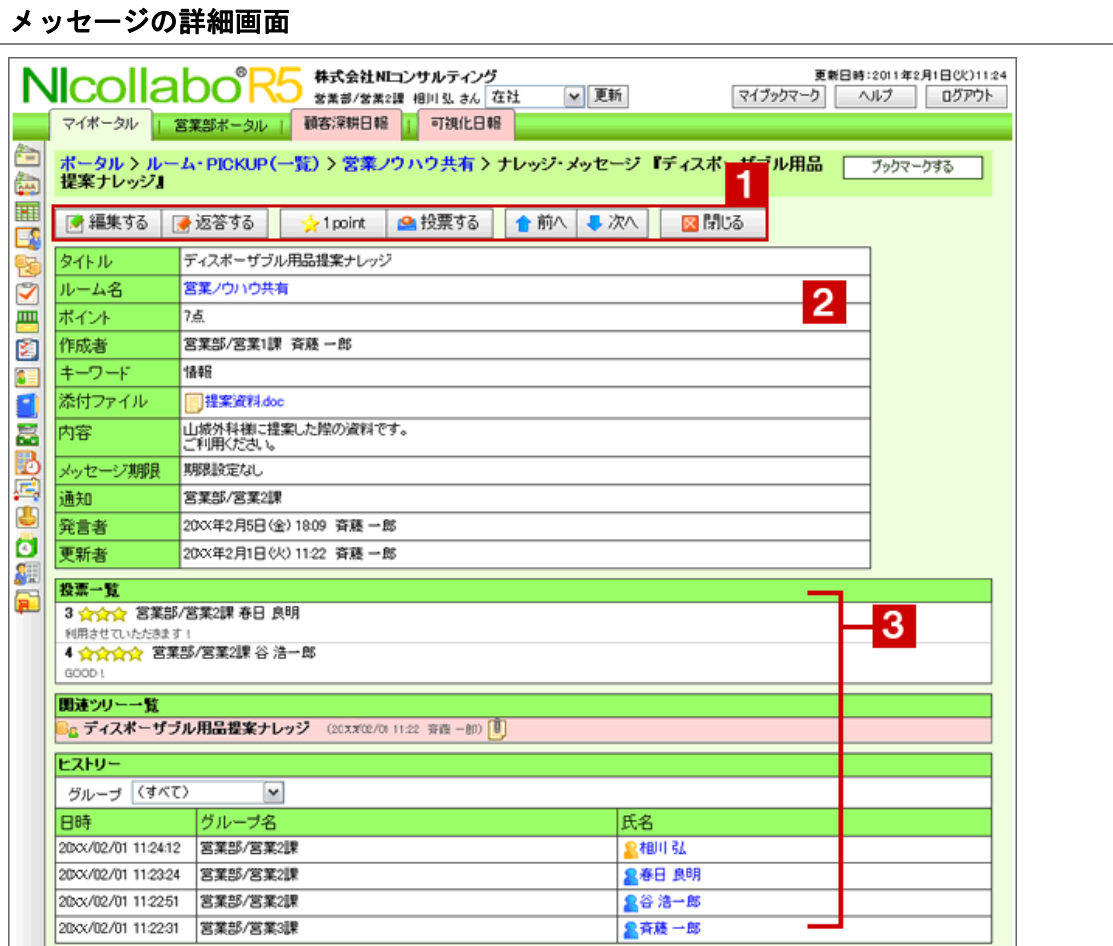

## 1 各種ボタン

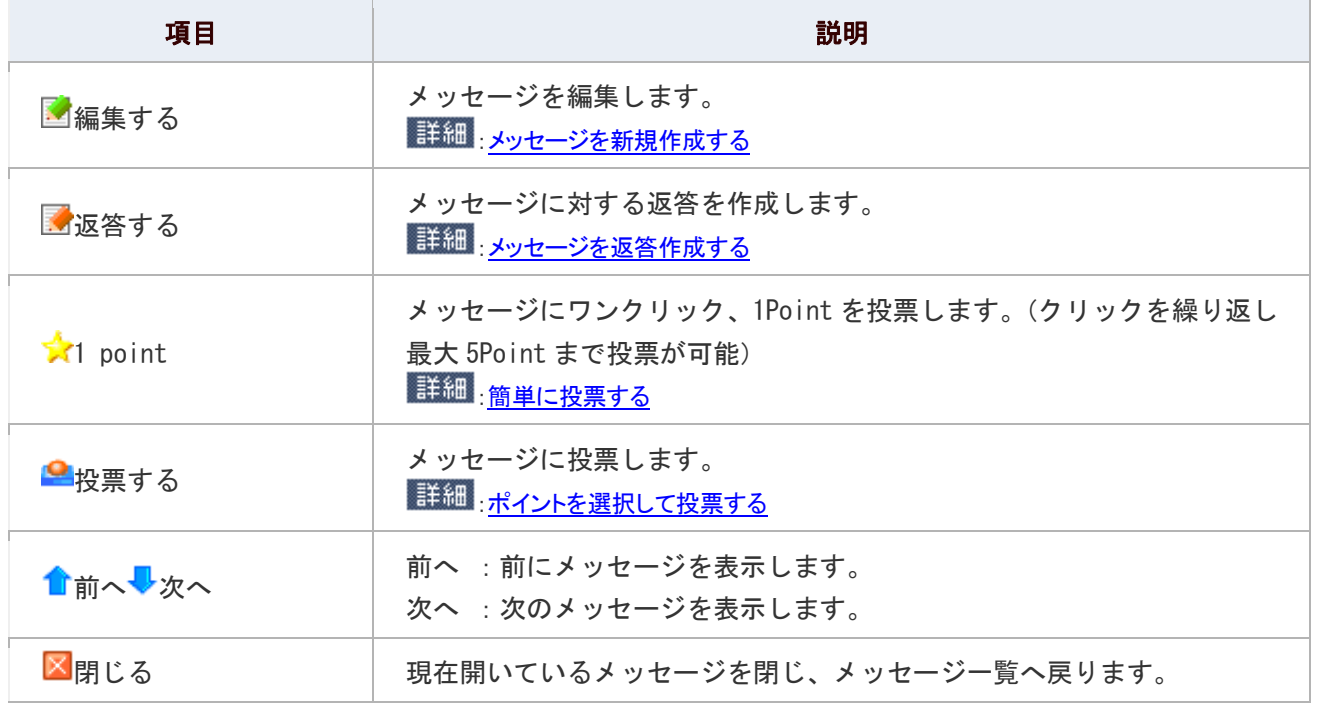

## 2 メッセージー覧項目

項目の詳細は[「メッセージを新規作成する」](#page-8-1)のメッセージ登録項目一覧を参照してください。

## 3 メッセージ関連情報

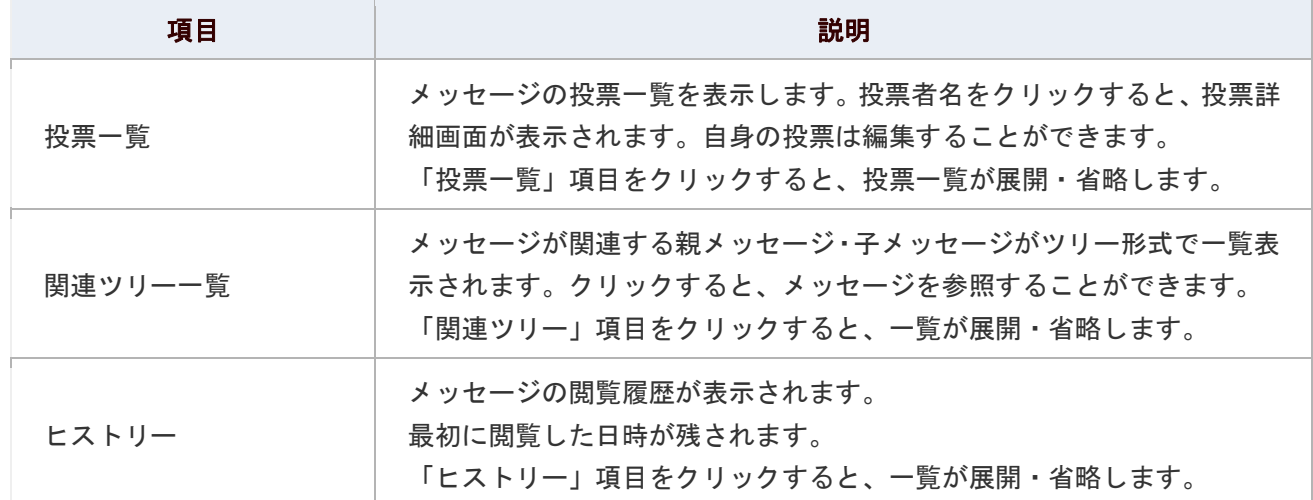

## <span id="page-7-0"></span>ルームを登録する

ルームを登録します。

1. メニューより、 トラ<br>1. メニューより、 トラナレッジ・コラボレーションアイコンをクリックします。

「ルーム・PICKUP 一覧)」画面が表示されます。

2. ルームの新規登録 をクリックします。

「ナレッジルームの新規登録」画面が表示されます。

#### 3. ルーム内容を登録し、最後に「<mark>日</mark>登録する」ボタンをクリックします。

#### ルームの登録項目一覧

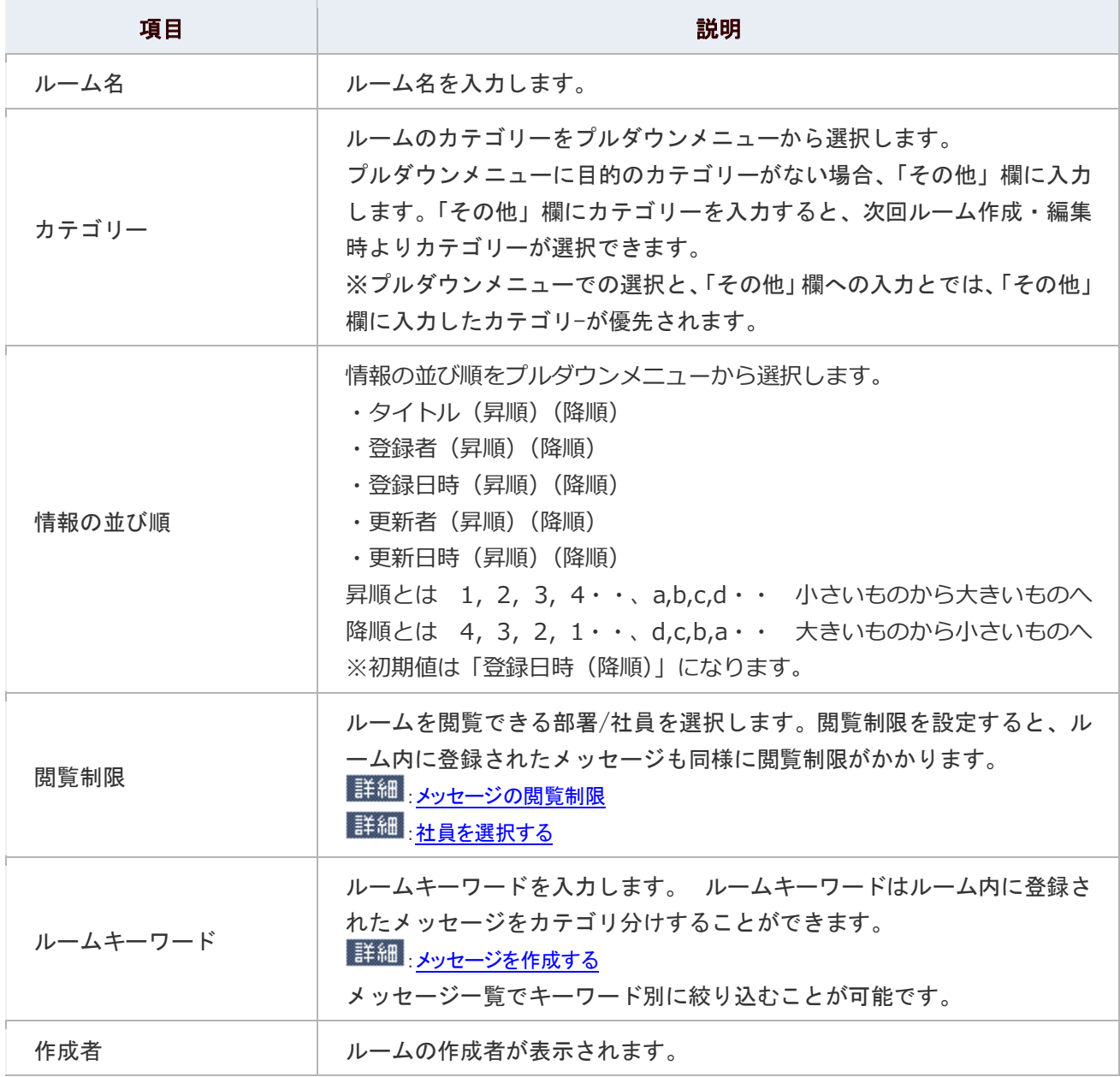

## <span id="page-8-0"></span>メッセージを作成する

メッセージを作成します。

#### 目次

- [メッセージを新規作成する](#page-8-1)
- [メッセージを返答作成する](#page-10-0)

#### <span id="page-8-1"></span>メッセージを新規作成する

メッセージを新たに作成します。

1. メニューより、 トー<br>1. メニューより、 トラナレッジ・コラボレーションアイコンをクリックします。

「ルーム・PICKUP 一覧)」画面が表示されます。

- 2. ルーム一覧から該当のルームを選択します。 ルーム一覧画面が表示されます。
- 3. 「■新規作成」をクリックします。

メッセージ内容を登録し、最後に「 8 登録する」ボタンをクリックします。

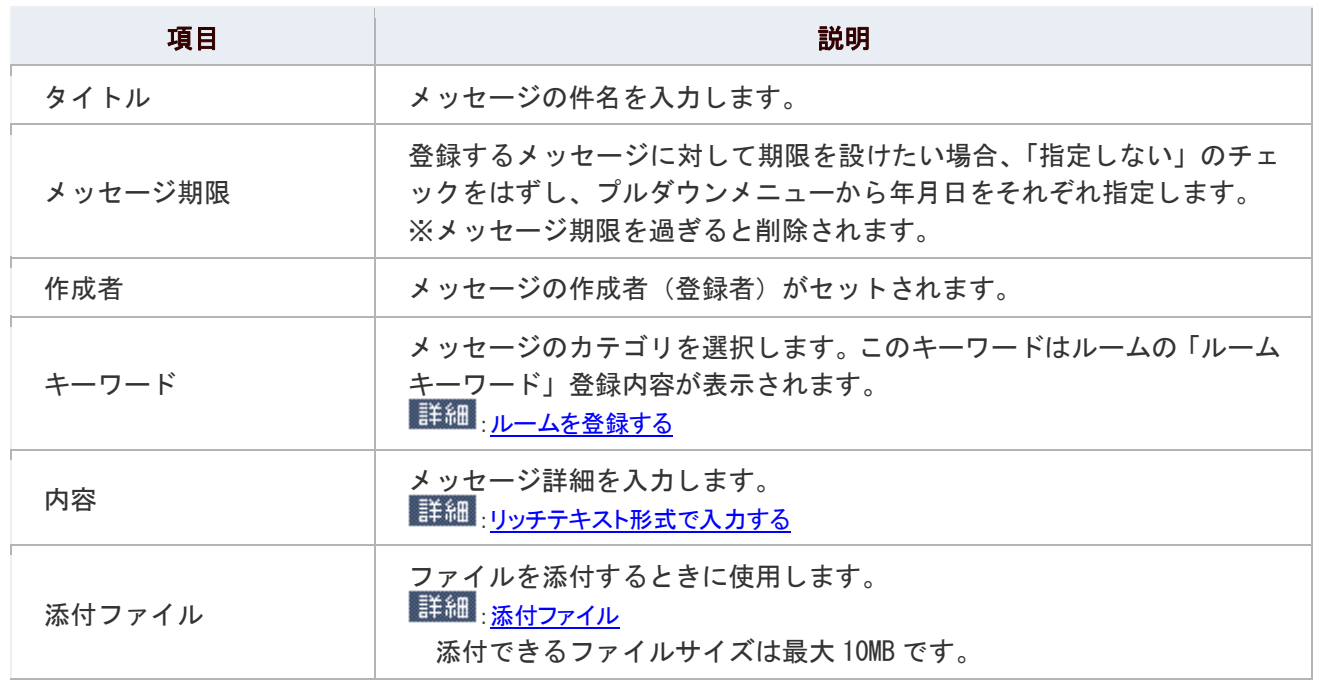

#### メッセージの登録項目一覧

<span id="page-9-0"></span>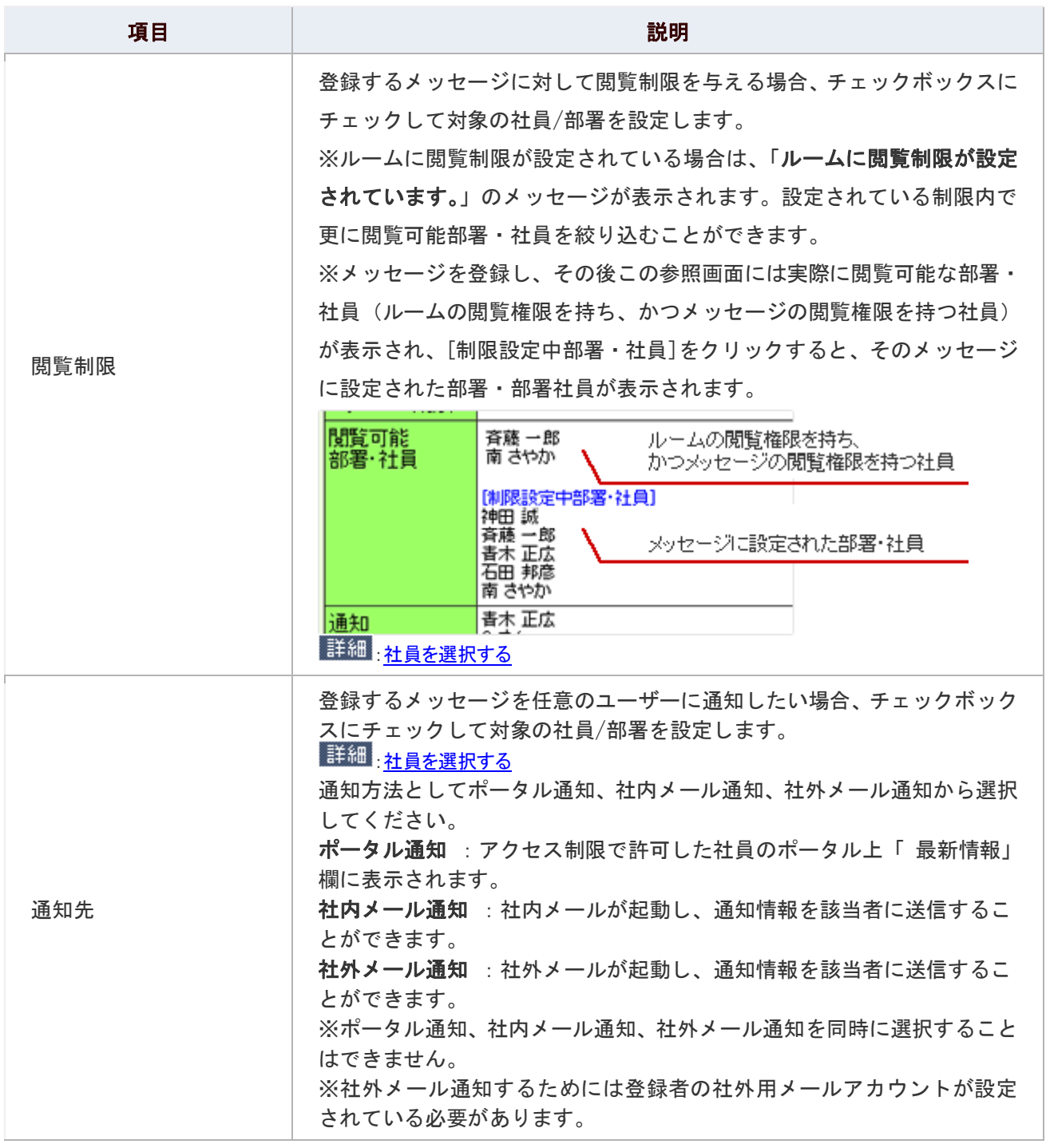

#### <span id="page-10-0"></span>メッセージを返答作成する

メッセージに返答します。

1. メニューより、 トラ<br>1. メニューより、 トラナレッジ・コラボレーションアイコンをクリックします。

「ルーム・PICKUP(一覧)」画面が表示されます。

- 2. メッセージ一覧画面から、返答するメッセージを選択します。 メッセージが赤帯表示されます。
- 3. 「■返答作成」をクリックします。

「ナレッジ・メッセージ 新規登録」画面が表示されます。

4. メッセージ内容を登録し、最後に「日登録する」ボタンをクリックします。 ※メッセージの登録項目一覧は[「メッセージを新規作成する」](#page-8-1)を参照してください。

#### ← 補足

メッセージ詳細画面からも返答作成が可能です。

### <span id="page-11-0"></span>ルーム/メッセージを削除する

登録したルームやメッセージを削除します。

#### 目次

- [ルームを削除する](#page-11-1)
- [メッセージを削除する](#page-11-2)

<span id="page-11-1"></span>ルームを削除する

ルームを削除します。ルームを削除すると、ルームとそのルーム内に登録されたメッセージ全てのメッセージが削除され ます。

1. メニューより、 トタッジ・コラボレーションアイコンをクリックします。

「ルーム・PICKUP 一覧)」画面が表示されます。

- 2. 「■編集」をクリックします。 編集画面が表示されます。
- 3. 「 メ 削除する」をクリックします。

#### <span id="page-11-2"></span>メッセージを削除する

メッセージを削除します。メッセージを削除すると、そのメッセージについての返答メッセージも削除されます。

1. メニューより、 トタッジ・コラボレーションアイコンをクリックします。

「ルーム・PICKUP 一覧)」画面が表示されます。

2. ルーム一覧より対象のルームを選択します。

メッセージ一覧が表示されます。

- 3. 削除するメッセージを選択します。 メッセージ詳細画面が表示されます。
- 4. 「■編集する」をクリックします。 編集画面が表示されます。
- 5. 「X削除する」をクリックします。

## <span id="page-12-0"></span>ルーム/メッセージを検索する

登録したルームやメッセージを検索します。

1. メニューより、 トー<br>1. メニューより、 トラナレッジ・コラボレーションアイコンをクリックします。

「ルーム・PICKUP 一覧)」画面が表示されます。

- 2. 上方のテキストボックスにキーワードを入力し、「すべてを含む」あるいは「いずれかを含む」を 選択します。
- 3. 検索対象がルームの場合は、 ルーム検索 おそクリックします。検索対象がメッセージの場合は

メッセージ検索 をクリックします。

検索結果が一覧表示されます。

※複数のキーワードを指定する場合は文字列と文字列の間に半角または全角スペースを入力してください。 ※キーワード検索の場合、入力したキーワードはハイライト表示されます。

#### ルーム/メッセージ検索の検索対象

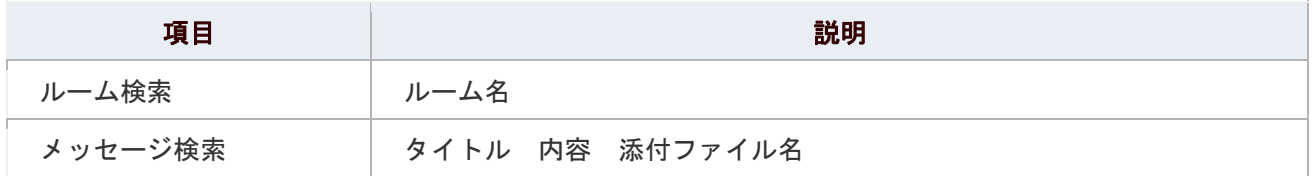

● 補足

■ メッセージ一覧画面からもメッセージを検索することが可能です。

ま <u>詳細 メッセージの一覧画面</u>

## <span id="page-13-0"></span>投票する

メッセージに投票します。

ナレッジ・コラボレーションの投票機能は、良い書き込み、有効な情報を、1メッセージに対し1ユーザー「5ポイント」まで 投票することができる機能です。投票ランキングによってポイントの高いメッセージを表示できますので、役立つ情報を まとめることができます。

ま細[:ルーム/PICKUP](#page-2-0)の一覧画面

投票時にコメントも入力できますので、どのような部分が投票につながったのかも把握できるようになっています。 メッセージに投票するためには、以下の 2 つの方法があります。

#### 目次

- [簡単に投票する](#page-13-1)
- [ポイントを選択して投票する](#page-14-0)

#### <span id="page-13-1"></span>簡単に投票する

ワンクリックで投票します。

ワンクリックで 1Point つきます。クリックを繰り返して最大 5Point まで投票することができます。

1. メニューより、 トタナレッジ・コラボレーションアイコンをクリックします。

「ルーム·PICKUP (一覧)」画面が表示されます。

2. 投票したいメッセージの詳細画面から、「★1point」をクリックします。

「投票一覧」項目にポイントが追加されます。

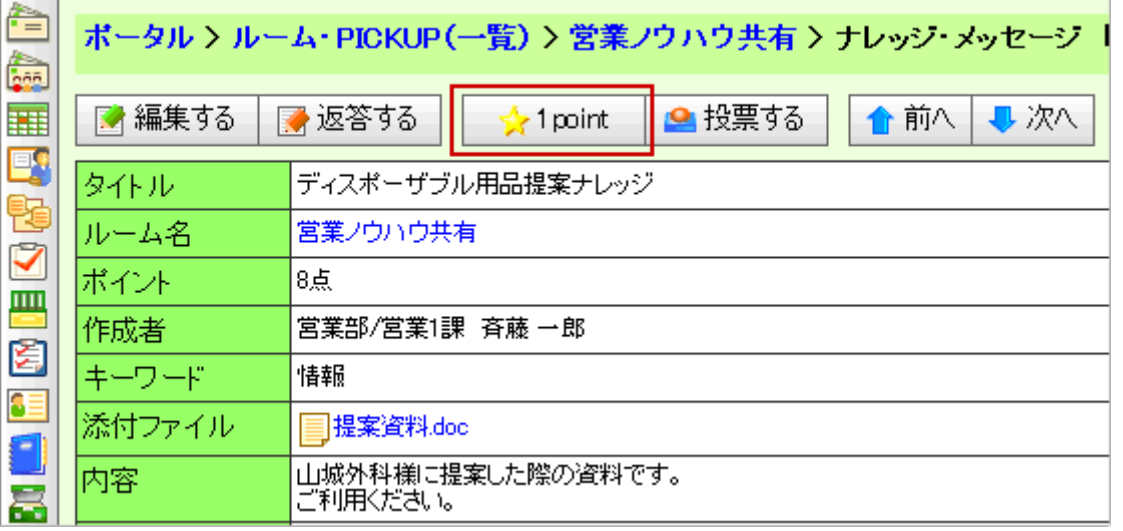

#### <span id="page-14-0"></span>ポイントを選択して投票する

1point から 5point まで選択して投票します。

1. メニューより、 トラ<br>1. メニューより、 トラナレッジ・コラボレーションアイコンをクリックします。

「ルーム・PICKUP (一覧)」画面が表示されます。

2. 投票したいメッセージの詳細画面から、「■投票する」をクリックします。

「投票(新規登録)」画面が表示されます。

3. ポイント数とコメントを入力し、最後に「B 登録する」をクリックします。

「投票一覧」項目にポイントが追加されます。

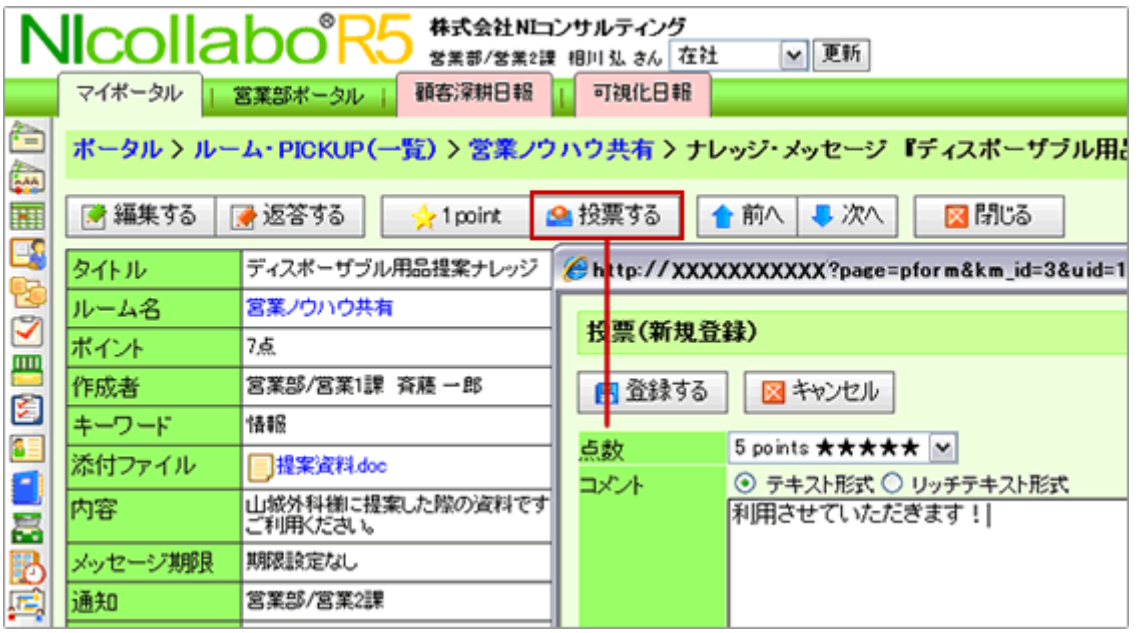

## <span id="page-15-0"></span>ナレッジ・コラボレーションのオプション設定

NI コラボでは、より快適にお使いいただくため、社員個人ごとの設定(オプション設定)を行うことができます。

#### 目次

- [共通設定](#page-15-1)
- PICKUP [情報設定](#page-15-2)

#### <span id="page-15-1"></span>共通設定

最初に表示されるルーム/メッセージの表示件数や表示内容について設定することができます。

1. メニューより、 トー<br>1. メニューより、 トーレッジ・コラボレーションアイコンをクリックします。

「ルーム・PICKUP (一覧)」画面が表示されます。

2. 画面右下の「共通設定」を選択します。

「ナレッジ・コラボレーション>共通設定」画面が表示されます。

- 3. 必要項目を選択します。
- 4. 最後に、「HR存する」ボタンをクリックします。

#### 設定項目一覧

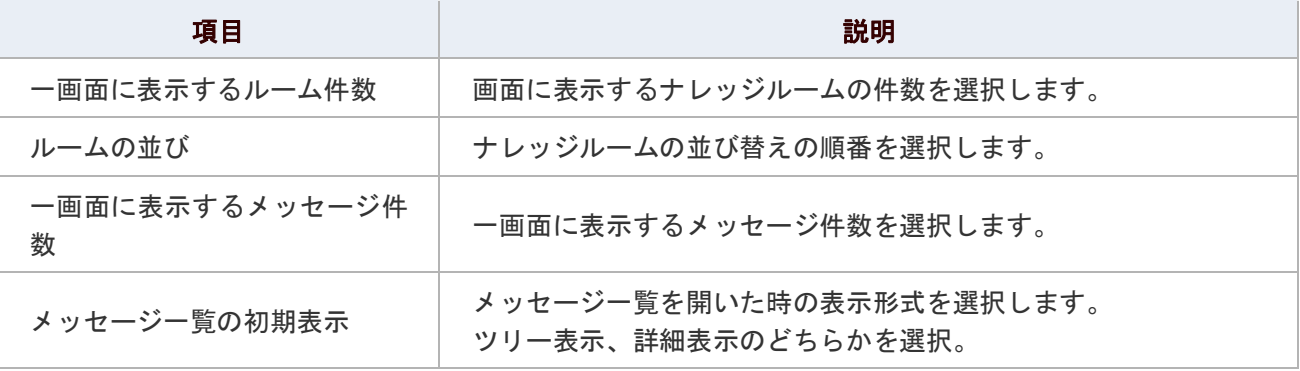

#### <span id="page-15-2"></span>PICKUP 情報設定

メニューからナレッジ・コラボレーションを選択したときに、画面右側に表示される「PICKUP 情報」について、表示設定を 行うことができます。

### 1. メニューより、 トタッジ・コラボレーションアイコンをクリックします。

「ルーム・PICKUP(一覧)」画面が表示されます。

#### 2. 画面右下の「PICKUP 情報設定」を選択します。

「ナレッジ・コラボレーション>PICKUP 情報設定」画面が表示されます。

- 3. 必要項目を選択します。
- 4. 最後に、「E 保存する」ボタンをクリックします。

#### 設定項目一覧

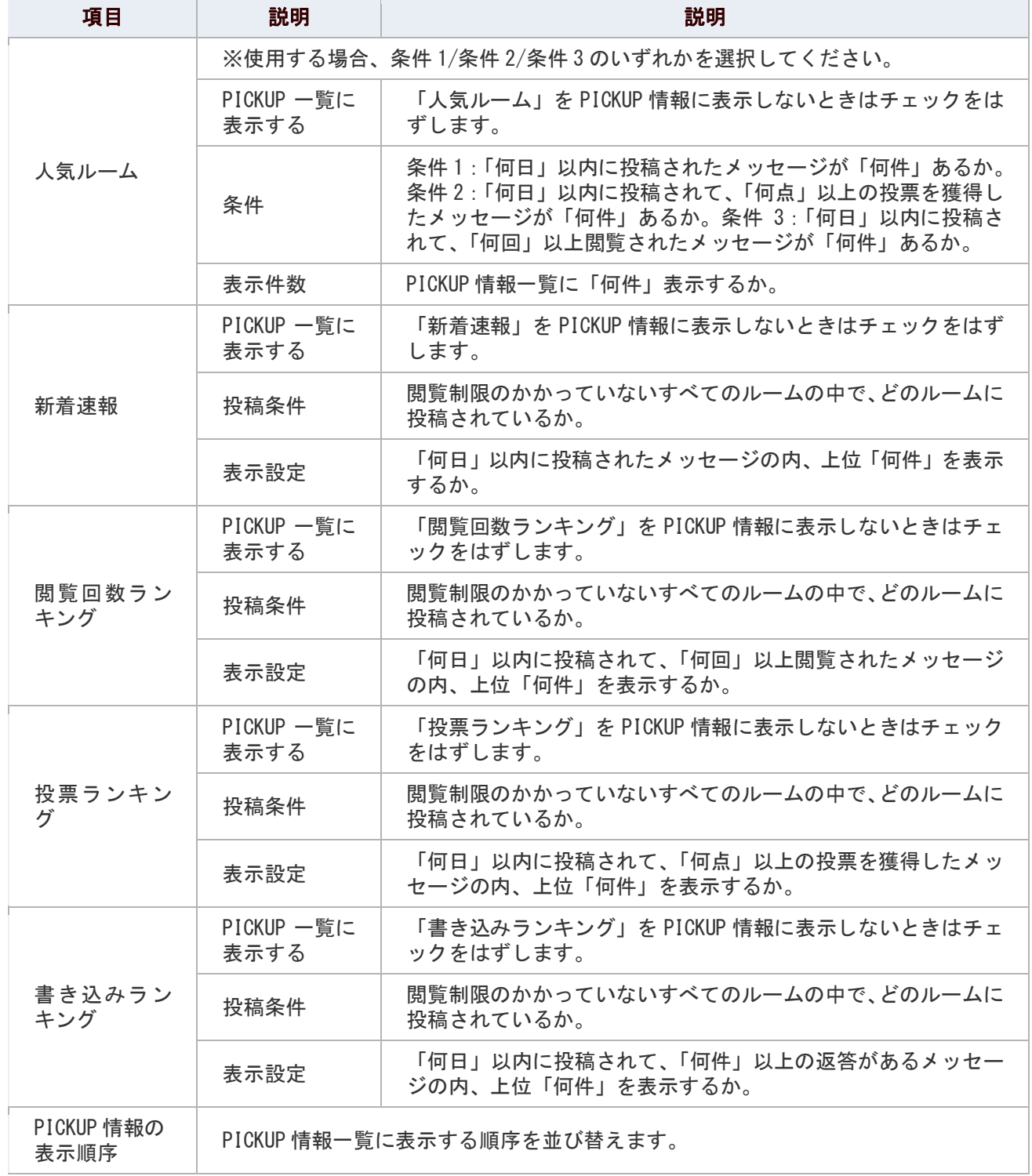

## <span id="page-17-0"></span>ナレッジ・コラボレーションの便利機能

ナレッジ・コラボレーションをより快適にご利用いただける機能を紹介します。

#### 目次

[ドラッグ&ドロップでルーム内移動する](#page-17-1)

#### <span id="page-17-1"></span>ドラッグ&ドロップでルーム内を移動する

登録されたメッセージをドラッグ&ドロップで簡単に移動することができます。移動させるメッセージに対する返答文書(メ ッセージ)も一緒に移動します。また、移動は、既に登録されたメッセージの返答文書としての移動のみ可能です。

### 1. メニューより、 トタナレッジ・コラボレーションアイコンをクリックします。

「ルーム・PICKUP 一覧)」画面が表示されます。

2. ルーム一覧から該当のルームを選択します。

ルーム一覧画面が表示されます。

3. 「 <mark>シ</mark>ツリー表示」をクリックします。

メッセージ一覧画面が表示されます。

4. 移動したいメッセージの <mark>あアイコン部分をドラッグ&ドロップします。</mark>

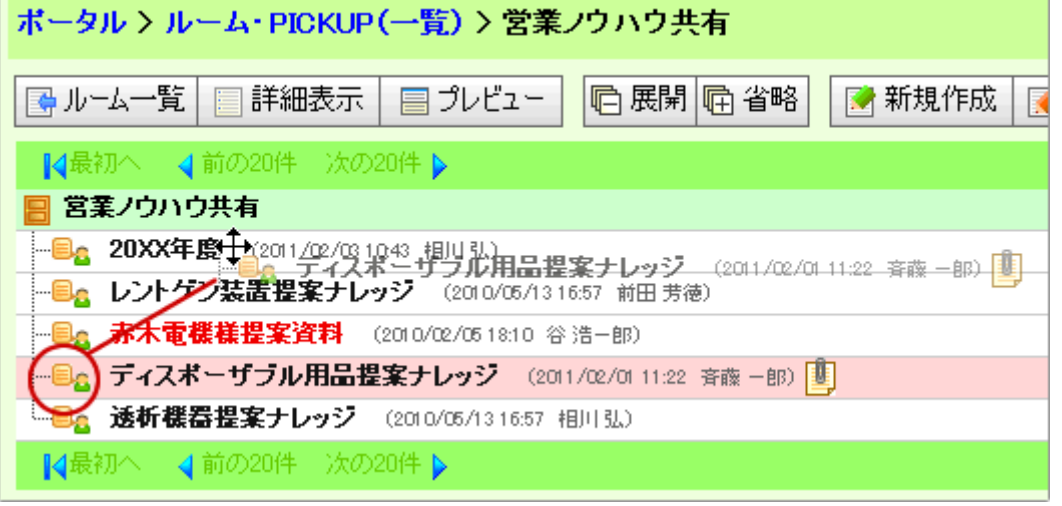

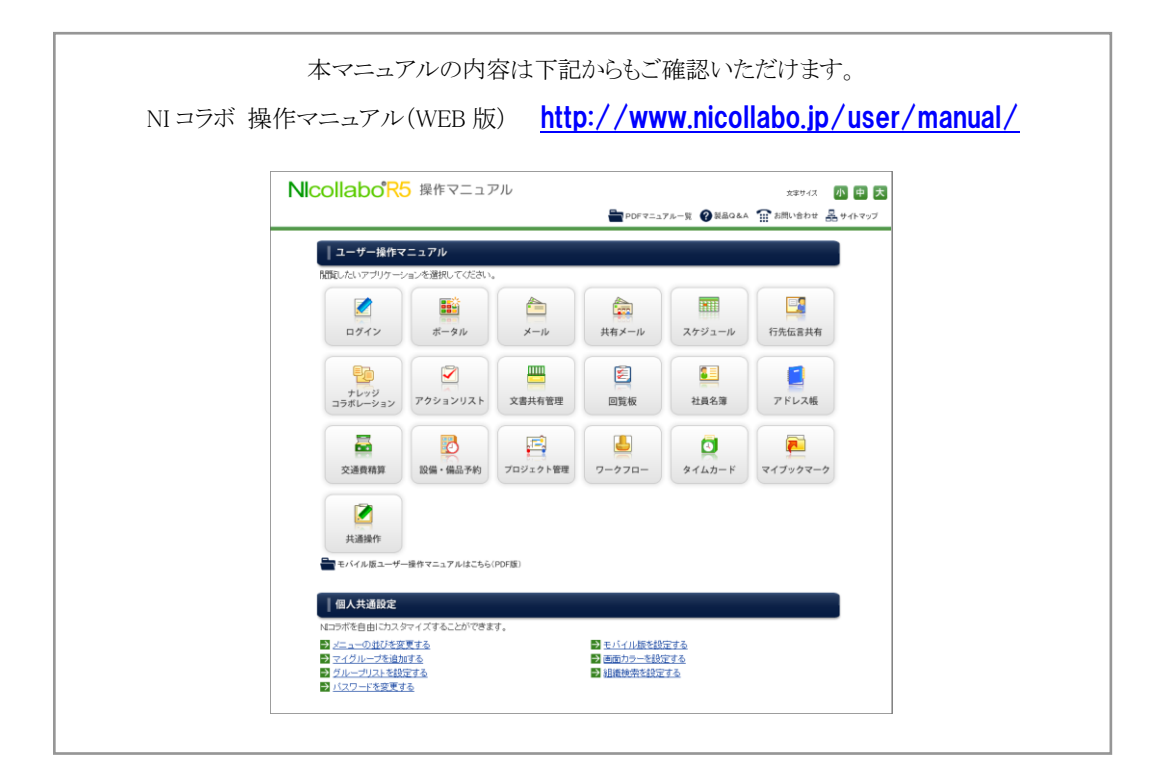

○ 商標

本説明書に登場する会社名、製品名は各社の登録商標、商標です。

○ 免責

本説明書に掲載されている手順による操作の結果、ハード機器に万一障害などが発生しても、弊社では一切の責任を負いま せんのであらかじめご了承ください。

○ 発行

2012 年 10 月 21 日 第 3 版

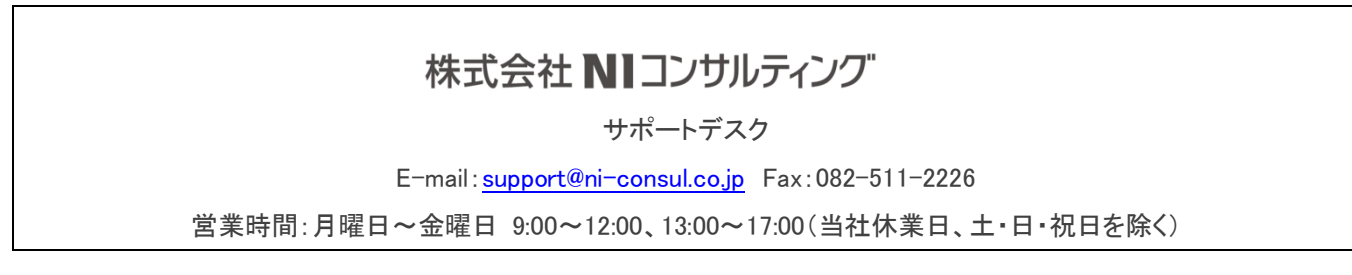